## IBLIONASIU .<br>WHERE KIDS FLEX<br>THEIR READING MI Where Kids Flex Their Reading Muscles **Getting Started with Biblionasium : Destiny Administrators Before initiating Biblionasium setup procedure in Destiny, please ensure that you have Destiny Administrator rights. For questions about initial setup, sync and patron access levels, please call Destiny Support at** 888.511.5114 + Option 3**. Initiating Biblionasium Integration** Step 1: Enable Biblionasium In Destiny, click on **Back Office > Site Configuration > Site Info**. Confirm that "Use Biblionasium" is checked and that the appropriate person is selected as the "Supervisor." Do not click Synchronize until the following steps are completed. Site Customer Number Use Biblionasium 2 To complete this integration, you must configure the "Use Biblionasium" access right through Back Office > Access Levels. In order to select your Biblionasium Supervisor you will first need to set their Access level to "Use Biblionasium" Select Supervisor: Seth Cooper Once a Biblionasium Supervisor is defined, synchronize Destiny and Biblionasium. Note: For the best Biblionasium experience, assign your student patrons to a Homeroom and specify the grade level for each. Synchronize Automatically synchronize every 7 days Synchronization Completed: 8/17/2018 9:14 AM Next Scheduled Synchronization: 8/24/2018 9:14 AM

*Note: If you do not see the Site Config / Site Info options in Destiny, contact your district administrator.*

### Step 2: Set up Destiny Homerooms

Your initial sync will assign all patrons and homerooms as they are set up in Destiny, so it is critical to ensure **Patron Type** and **Access Level** are assigned correctly.

NOTE: Each homeroom **must have one Supervisor assigned with an email address in their patron record**. If no Supervisor is assigned to a homeroom, the sync will not recognize it as a valid group.

### Sync Readiness Checklist<sup>1</sup> (via Follett School Solutions):

1. Destiny homerooms are set up, up-to-date and assigned to patrons accordingly.

Please see Follett document *Setting Up Biblionasium in Destiny Discover* for more information on importing and updating patron records.

2. All homerooms have the appropriate homeroom supervisor assigned. To confirm, go to **Back Office > Manage Homerooms**, and then review the **Supervisor** column.

To designate a homeroom supervisor:

- Go to **Back Office > Manage Homerooms**.
- Click  $\triangle$  next to the homeroom.
- To assign a supervisor, click **Select**.
- Search for the patron to assign as Supervisor, and then click **Select** next to that person's name.

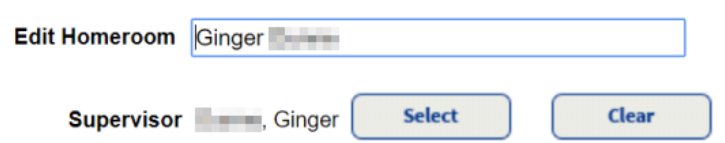

- Click Save
- Repeat steps 1-5 for each homeroom.

3. All homeroom teachers have an email address in their patron record. To confirm, go to **Back Office > Manage Homerooms**, and then review the **Email** columns to make sure at least one is listed.

4. All homeroom teachers have a homeroom assigned in their **patron record**.

5. Each student is assigned to the appropriate homeroom in their **patron record**.

#### Step 3: Initiate Synchronization

Go to **Back Office > Site Configuration > Site Info** and click **Synchronize** to synchronize Destiny patron records with Biblionasium.

Note: You can elect to have the synchronization run automatically every 7 days.

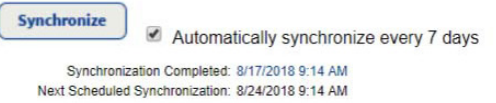

*1 - Setting Up Biblionasium in Destiny Discover,* © 2017 Follett School Solutions, Inc.

## **Accessing Biblionasium**

There are two ways you can log in to Biblionasium.

#### **Option 1 - Log in from Biblionasium Home Page**

Go to https://www.biblionasium.com and hover over **Destiny 2**. A pop-up will appear. Select **Continue with Destiny Login**.

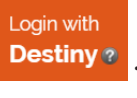

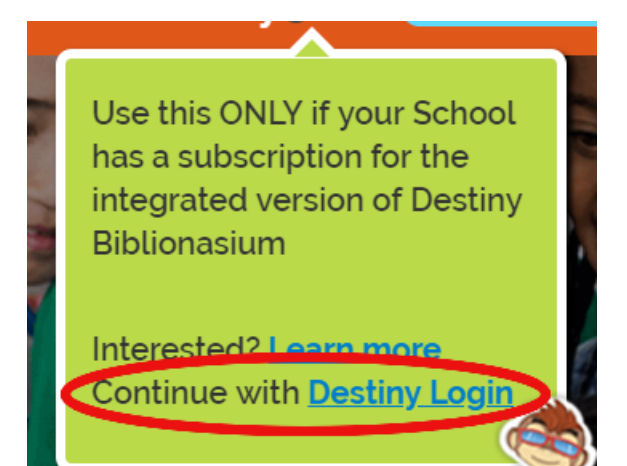

You will be taken to the Destiny login screen. Select your school and click **the contact of the Upg In** Enter your Destiny username and password and click **Submit**.

Once you have logged in with your Destiny credentials, the Biblionasium welcome page will load.

### **Option 2 - Log in from Destiny Catalog**

Go to **https://www.gofollett.com/aasp/ui/pick/pick**, select your school and click .

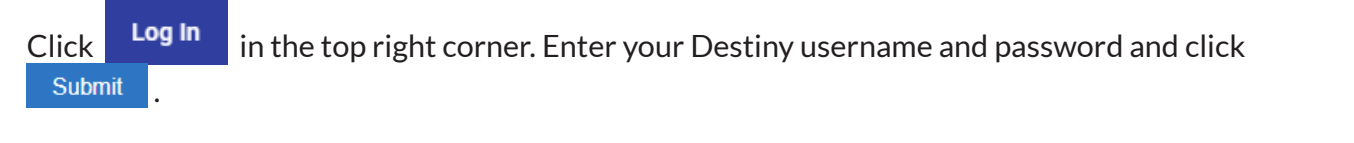

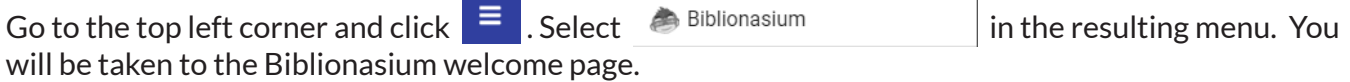

# **Managing Groups**

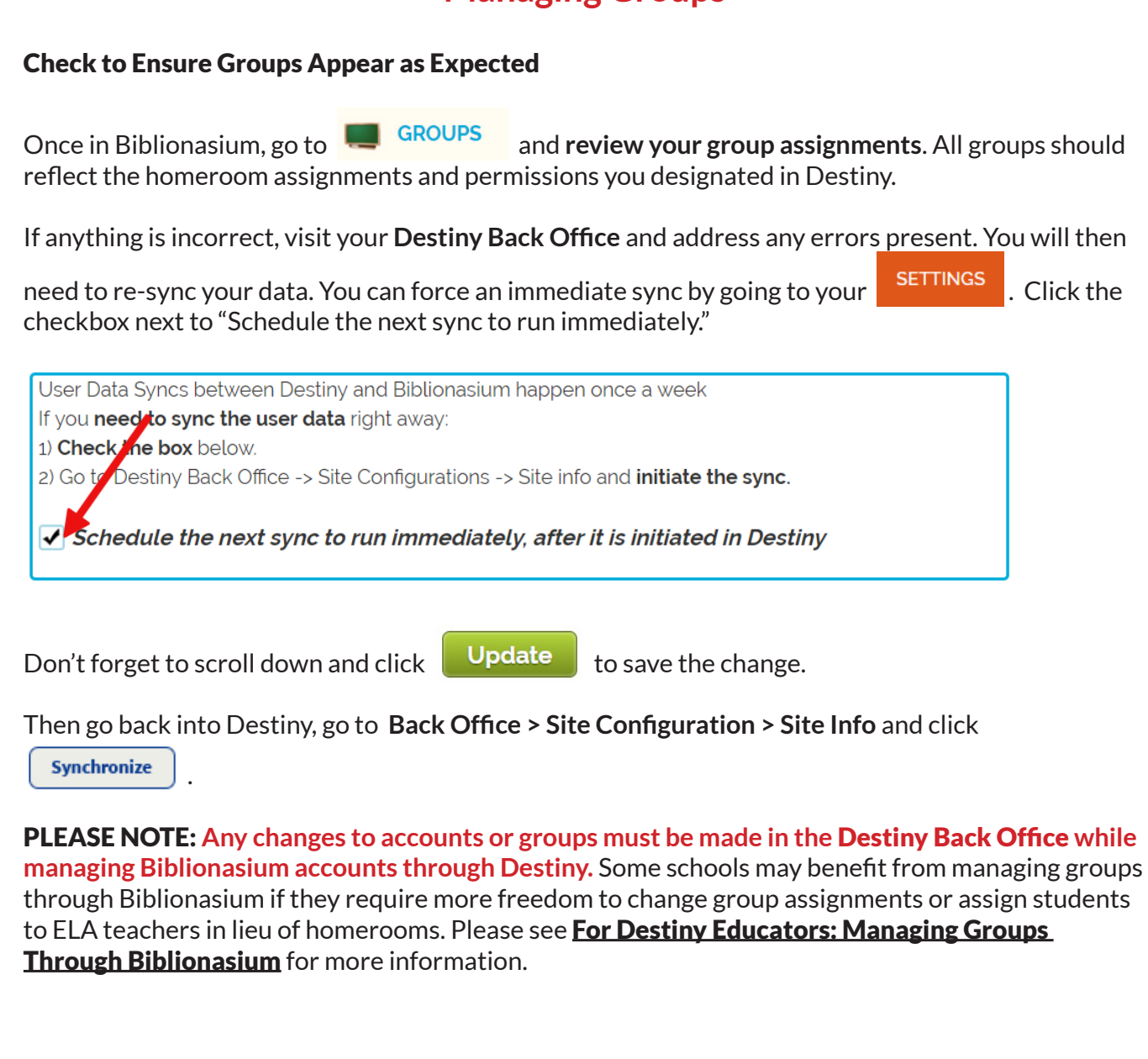